# **Pikaopas**

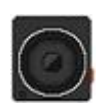

# **Drive Pro -autovideokamera**

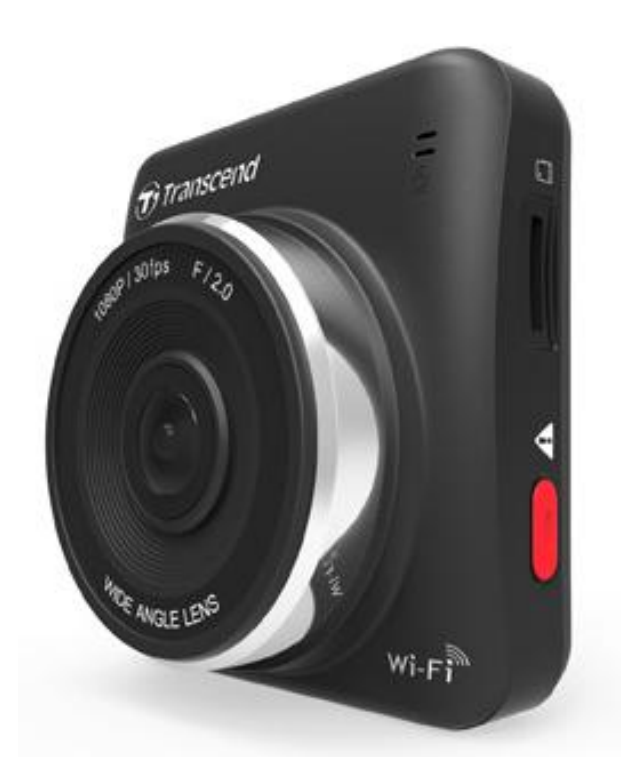

**(versio 0.1)**

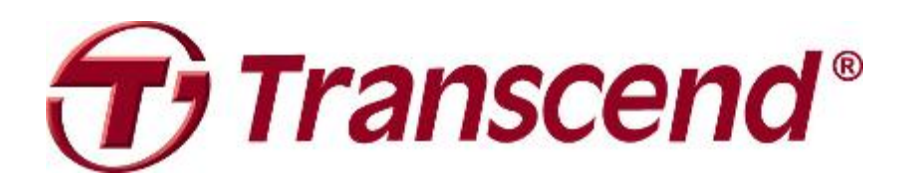

# Sisällysluettelo

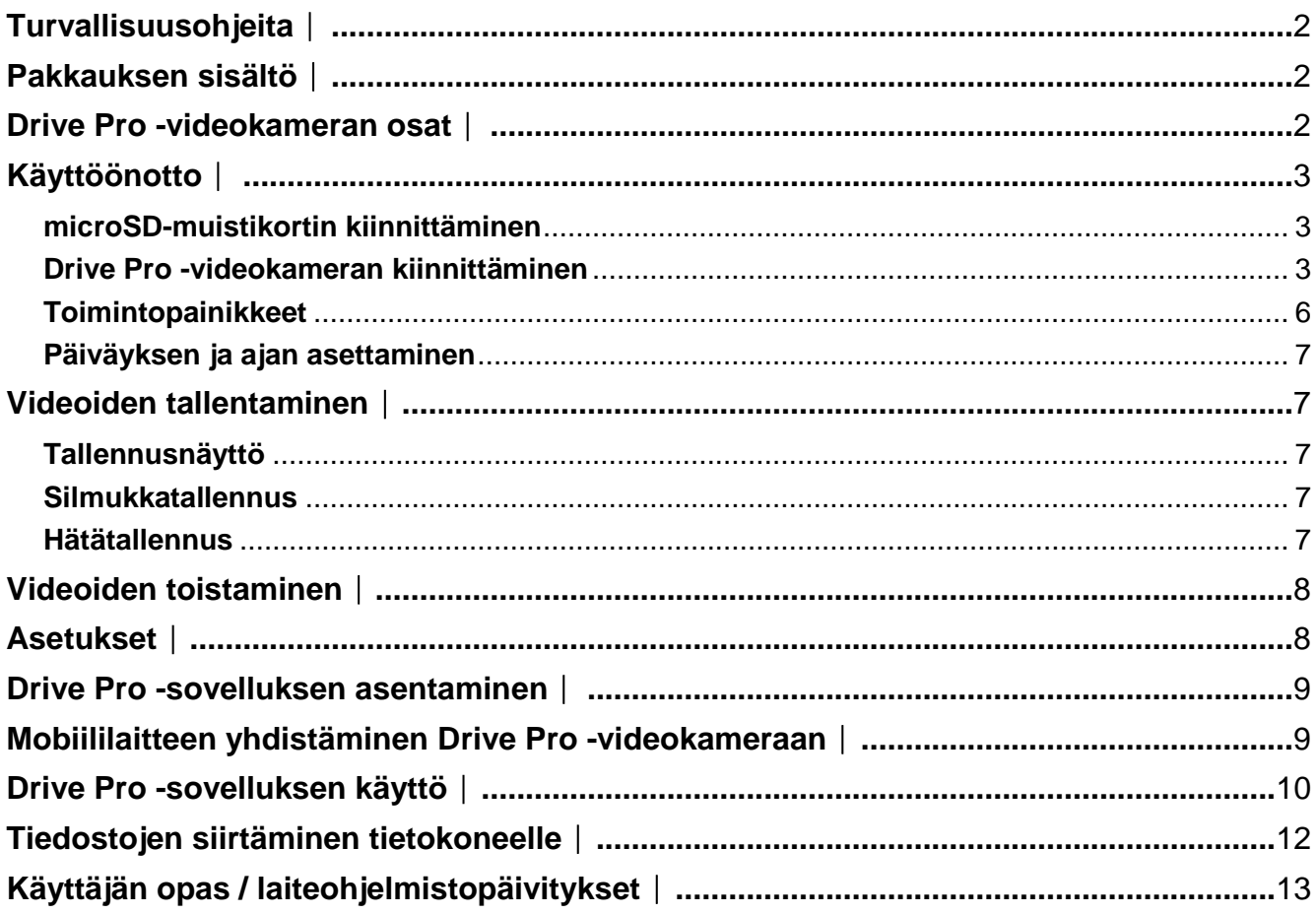

## <span id="page-2-0"></span>**Turvallisuusohjeita**︱

- · Älä käytä Drive Pro -videokameraa tai -sovellusta ajon aikana, jotta turvallisuutesi ei vaarannu.
- Älä koskaan kiinnitä videokameraa siten, että se häiritsee kuljettajan näkökenttää tai turvatyynyjen toimintaa.
- · Älä kiinnitä videokameraa tummennettuun tuulilasiin, jotta tummennuskalvo ei vahingoitu.
- Kiinnitä Drive Pro -videokamera siten, että tuulilasinpyyhkijät pitävät linssin edessä olevan lasin puhtaana myös sateella.

## <span id="page-2-1"></span>**Pakkauksen sisältö**︱

Drive Pro -autovideokameran pakkaus sisältää seuraavat osat:

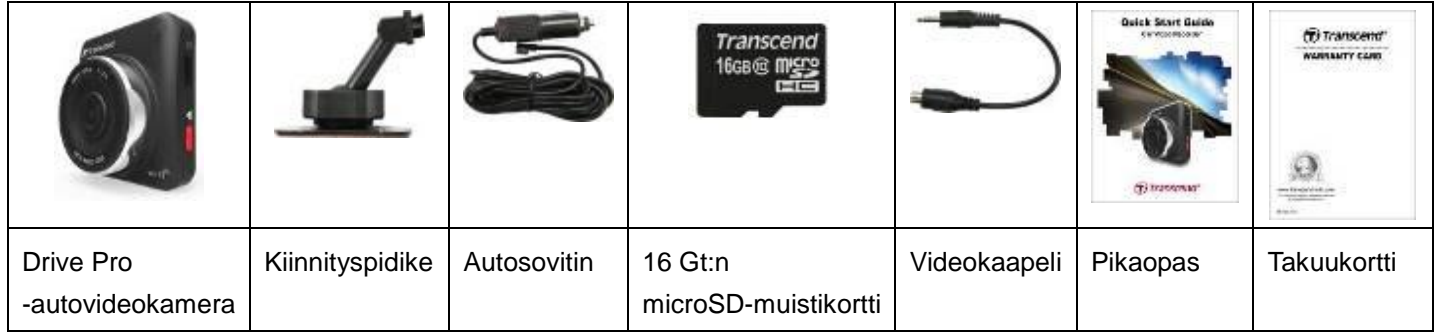

## <span id="page-2-2"></span>**Drive Pro -videokameran osat** │

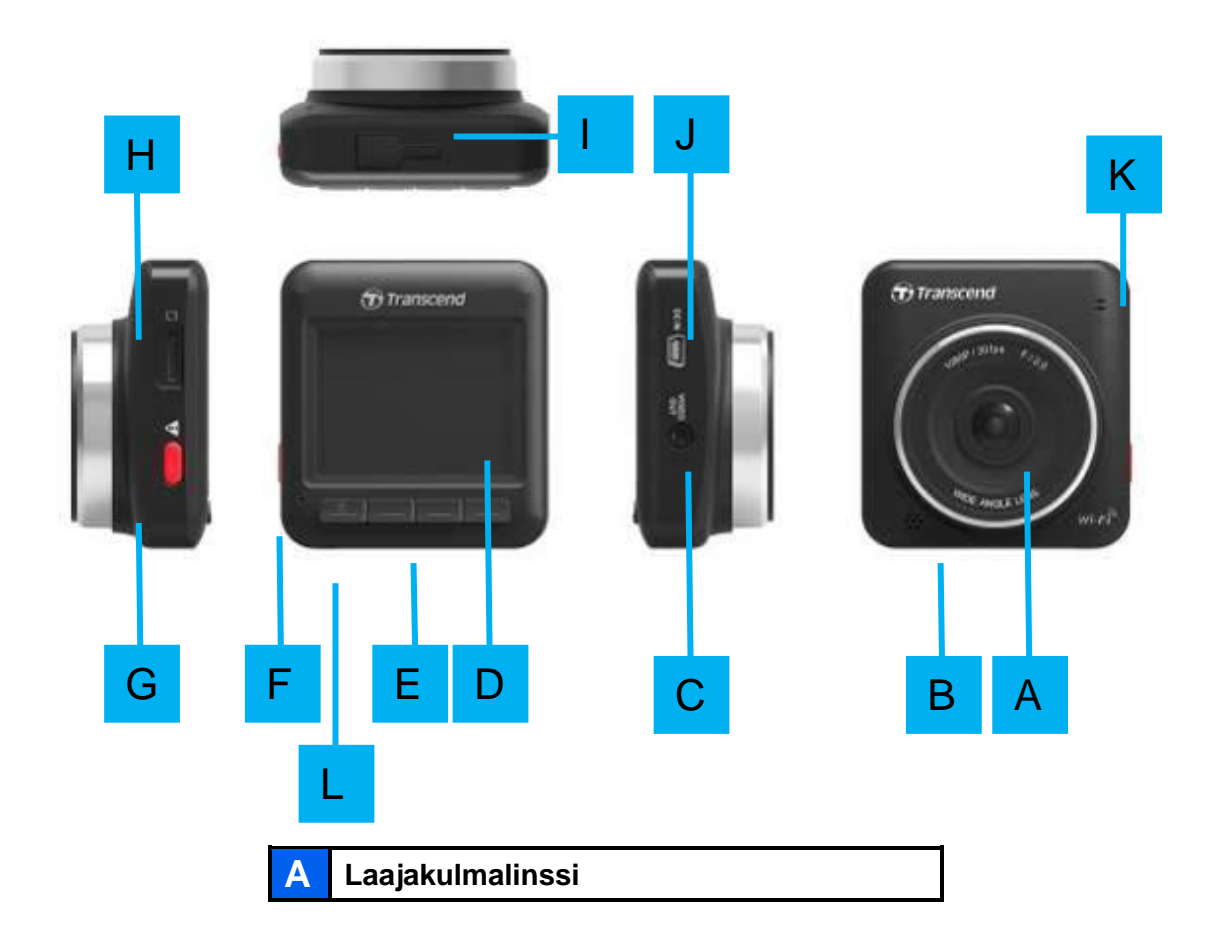

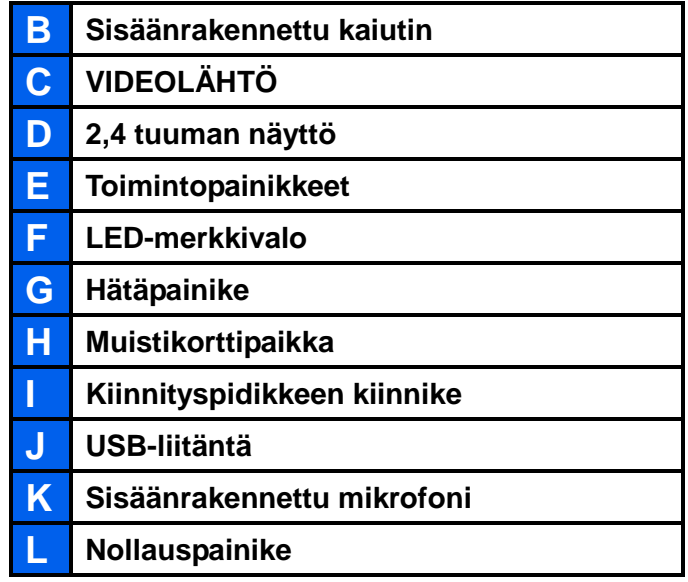

## <span id="page-3-0"></span>**Käyttöönotto**︱

#### <span id="page-3-1"></span>**microSD-muistikortin kiinnittäminen**

Drive Pro -videokameraan täytyy kiinnittää microSD-muistikortti ennen kuin sitä voidaan käyttää tallentamiseen. Käytä vähintään luokan 6 microSD-korttia, jossa on 8 Gt, 16 Gt tai 32 Gt tallennustilaa.

**1.** Kiinnitä microSD-kortti Drive Pro -videokameran vasemmalla puolella olevaan muistikorttipaikkaan.

**Huomautus:** Alusta aina uusi muistikortti ennen kuin alat käyttää sitä videokamerassa. Uuden muistikortin alustaminen tapahtuu painamalla asetuspainiketta tallennustilassa ja valitsemalla **Format Card** (Alusta kortti).

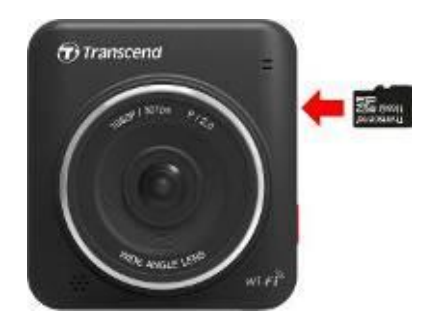

**2.** Irrota muistikortti korttipaikasta painamalla sitä varovasti.

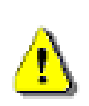

Älä irrota muistikorttia, kun videokamera on sammumassa, jotta kortti ja sille tallennetut videot eivät vahingoitu.

#### <span id="page-3-2"></span>**Drive Pro -videokameran kiinnittäminen**

**1.** Työnnä kiinnityspidike Drive Pro -videokameran yläreunassa olevaan kiinnikkeeseen ja liu'uta sitä sivusuunnassa, kunnes se napsahtaa paikoilleen.

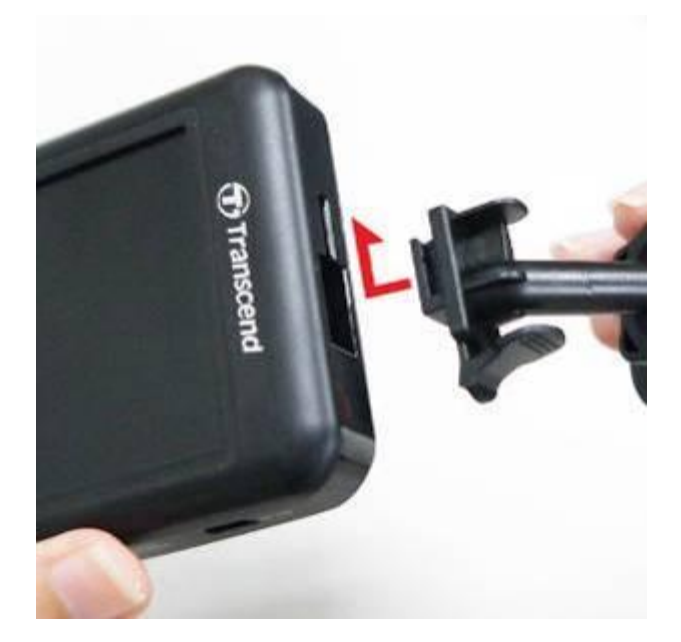

- **2.** Puhdista ja kuivaa huolellisesti Drive Pro -videokameralle valitsemasi asennuspaikka. Jos mahdollista, kiinnitä videokamera tuulilasin keskelle lähelle peruutuspeiliä parhaan mahdollisen näkymän varmistamiseksi.
- **3.** Poista kiinnityspidikkeen vaahtotarraa suojaava kalvo vetämällä ja kiinnitä videokamera tukevasti tuulilasiin.
- **4.** Löysää pidikkeen säätönuppi vastapäivään kiertämällä ja säädä videokameran asento.

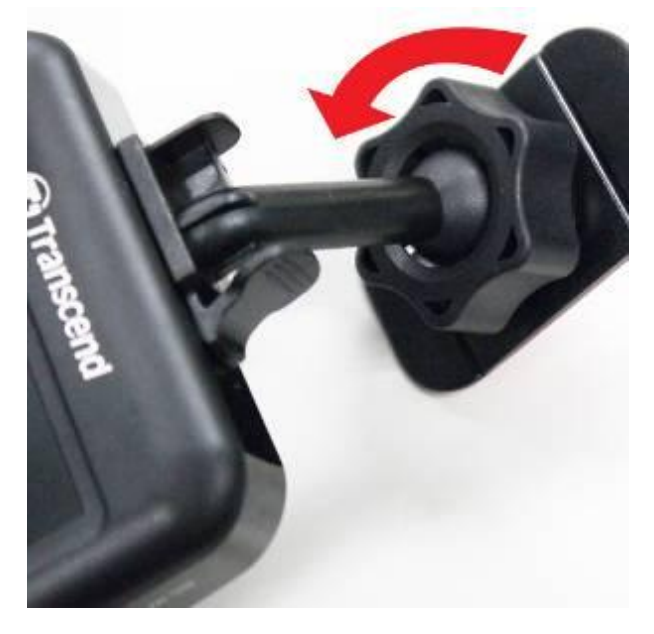

**5.** Kun videokamera on haluamassasi asennossa, lukitse se paikoilleen kiristämällä säätönuppi kiertämällä sitä myötäpäivään.

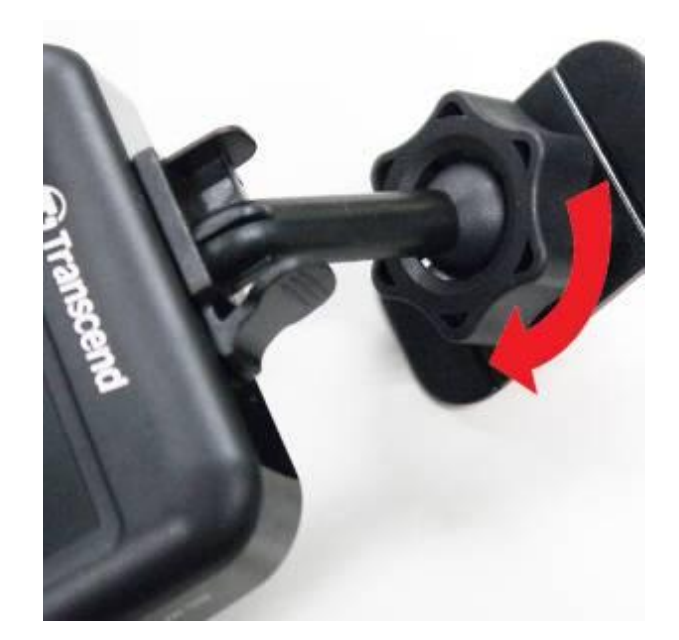

### **Virtaliitäntä**

- **1.** Kiinnitä Drive Pro -videokameraan muistikortti.
- **2.** Yhdistä autosovittimen pienempi liitin videokameran USB-liitäntään.

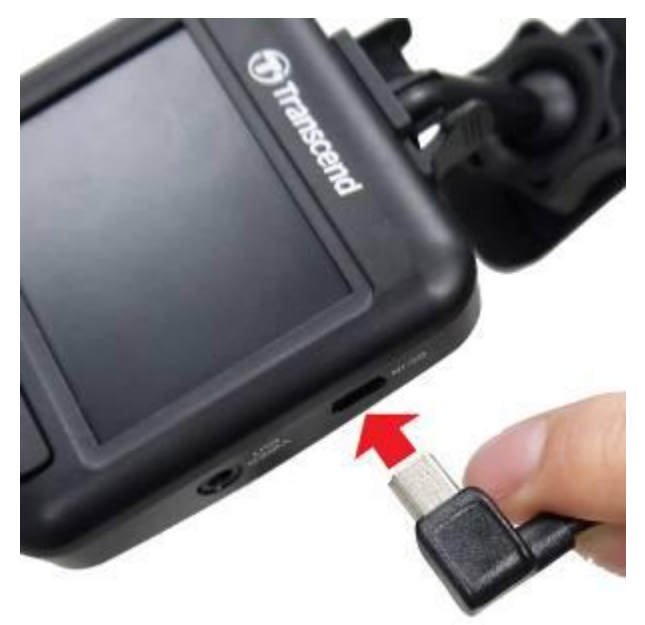

**3.** Yhdistä autosovittimen toinen liitin auton tupakansytyttimeen.

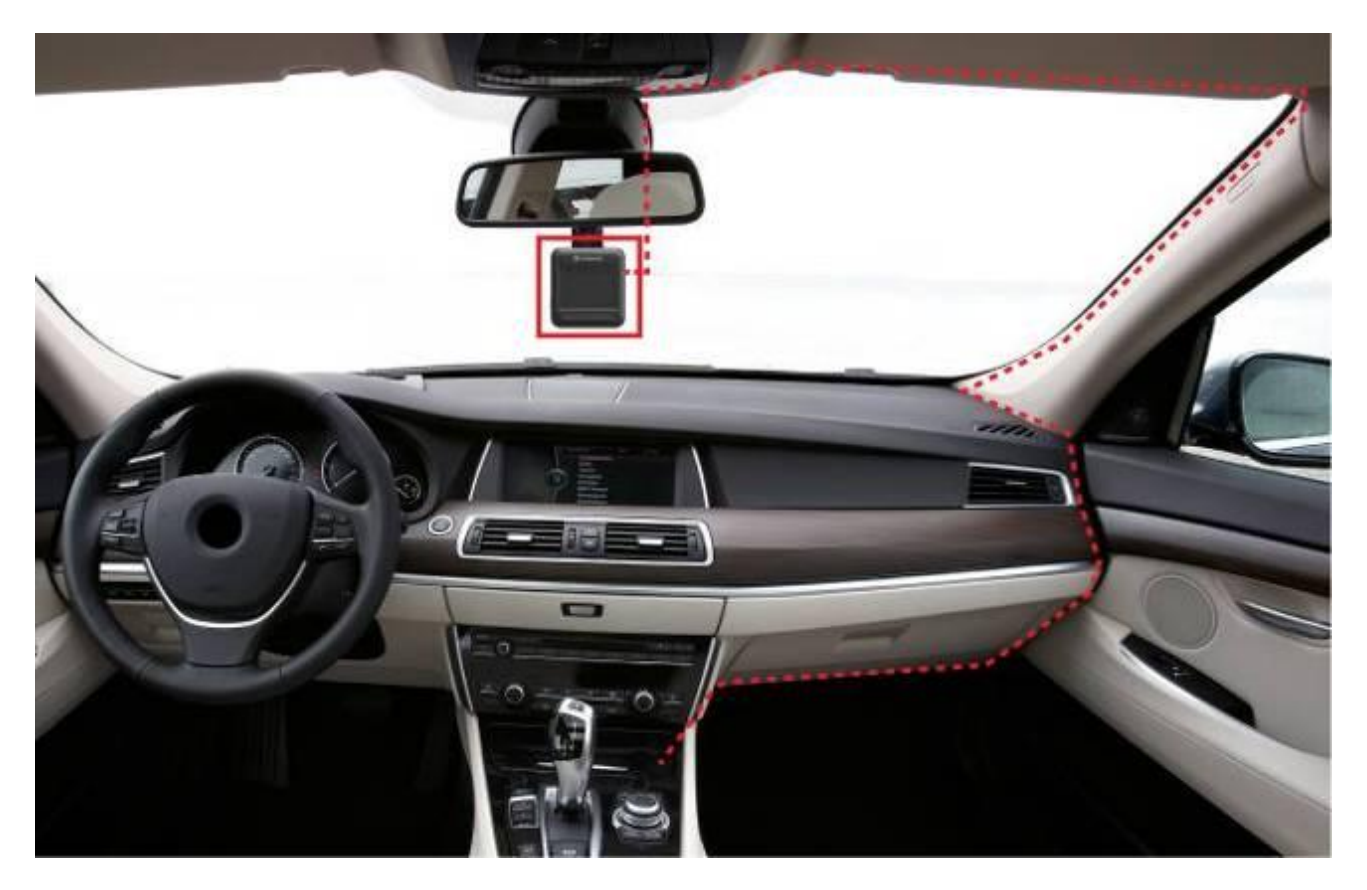

**4.** Kun käynnistät auton, Drive Pro -videokamera käynnistyy ja aloittaa tallentamisen automaattisesti.

**5.** Kun sammutat moottorin, videokamera tallentaa automaattisesti senhetkisen videon ja sammuu.

#### **HUOMAUTUS:**

- Joissakin automalleissa tupakansytytin antaa virtaa myös sen jälkeen, kun moottori on sammutettu. Irrota silloin Drive Pro -videokameran virtaliitäntä, kun moottori on sammutettu tai tyhjäkäynnillä, virran säästämiseksi ja mahdollisten odottamattomien ongelmien välttämiseksi.
- Käytä Drive Pro -videokameran liittämiseen vain Transcendin autosovitinta. Muiden autosovittimien käyttö saattaa aiheuttaa ongelmia.

#### <span id="page-6-0"></span>**Toimintopainikkeet**

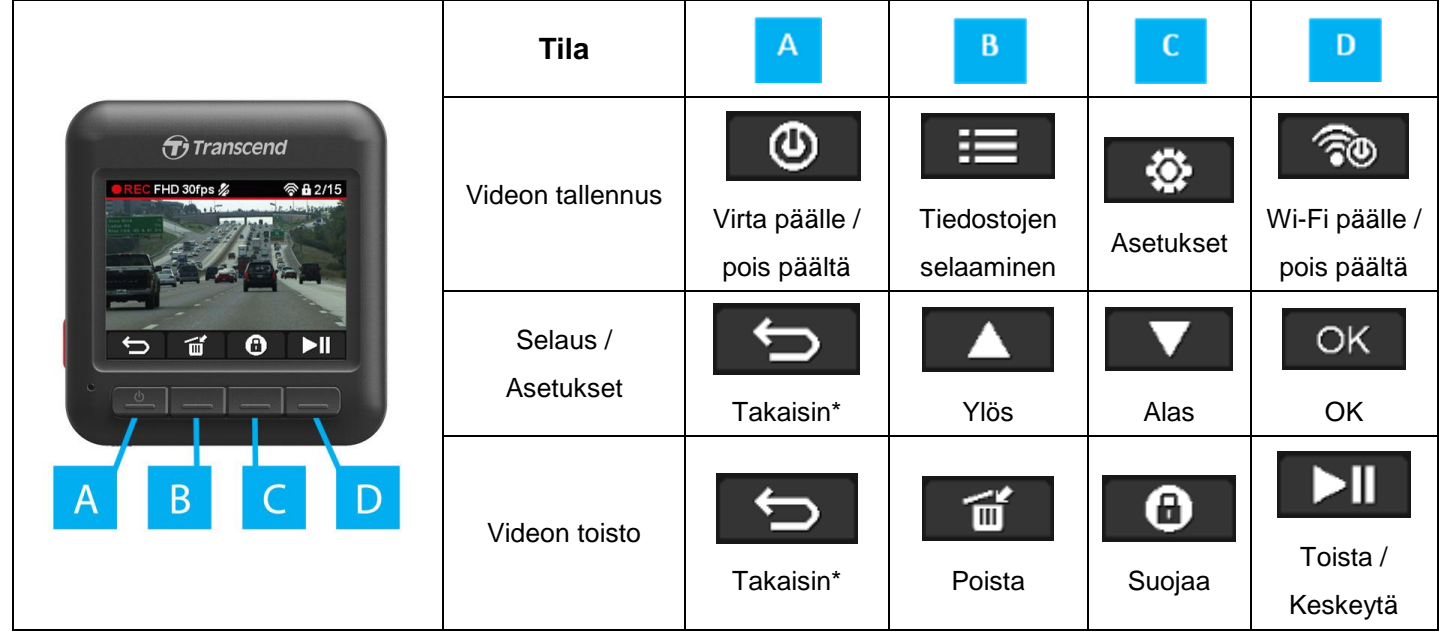

\*Voit katkaista Drive Pro -videokamerasta virran missä tahansa tilassa pitämällä tämän painikkeen painettuna pohjaan 3 sekunnin ajan.

### <span id="page-7-0"></span>**Päiväyksen ja ajan asettaminen**

Päiväyksen ja ajan asettaminen:

- 1. Paina tallennustilassa asetuspainiketta
- **2.** Valitse **Date/Time Settings** (Päiväys- ja aika-asetukset) / -painikkeita käyttämällä ja paina <sup>. OK</sup>
- **3.** Muokkaa haluamaasi arvoa  $\blacksquare$  /  $\blacksquare$  -painikkeilla ja siirry seuraavaan kenttään painamalla <sup>. OK</sup>
- **4.** Toista vaihe 3, kunnes saat päiväys- ja aika-asetukset valmiiksi.

#### Video Settings ⊂ឲ  $07$  $31$ £. 58  $16$ 49 ABC OK

## <span id="page-7-1"></span>**Videoiden tallentaminen**︱

Kun käynnistät auton moottorin, Drive Pro -videokamera käynnistyy ja aloittaa tallentamisen automaattisesti. Kun sammutat moottorin, videokamera tallentaa automaattisesti senhetkisen videon ja sammuu.

#### <span id="page-7-2"></span>**Tallennusnäyttö**

- ① Tallennustilan ilmaisin
- ② Videon kuvataajuus
- ③ Mikrofonin tilan ilmaisin
- ④ Wi-Fi-yhteyden tilan ilmaisin
- ⑤ Tallennettujen suojattujen tiedostojen määrä

(enimmäismäärä 15)

- ⑥ Tallennuksen esikatselu
- ⑦ Valikkopainikkeiden kuvakkeet

#### <span id="page-7-3"></span>**Silmukkatallennus** ٠

Kun silmukkatallennus on käytössä, uudet videotiedostot tallennetaan vanhimpien tallennettujen tiedostojen päälle, kun muistikortti on täynnä.

#### <span id="page-7-4"></span>**Hätätallennus**

Hätätilassa tallennetut videot on suojattu eikä niiden päälle voida tallentaa.

**Tapahtumien tallentaminen manuaalisesti** Voit siirtyä hätätallennustilaan manuaalisesti painamalla Drive Pro -videokameran vasemmalla puolella olevaa hätäpainiketta tallennustilassa.

**Tapahtumien tallentaminen kiihtyvyysanturin avulla** Jos Drive Pro -videokamera tunnistaa törmäyksen tallennuksen aikana, se siirtyy automaattisesti tallentamaan hätätilassa. Kiihtyvyysanturin herkkyyttä voi säätää tai sen kytkeä kokonaan pois päältä asetusvalikosta.

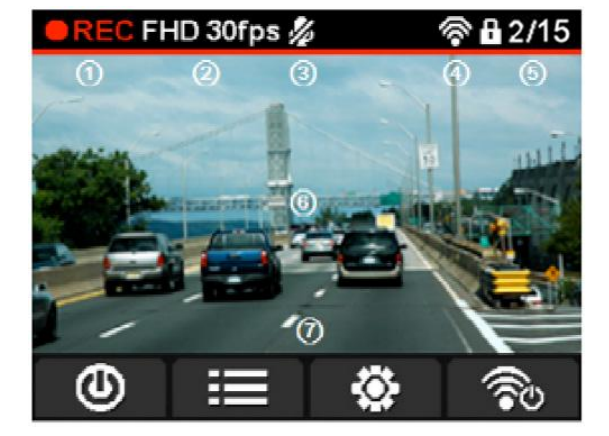

## <span id="page-8-0"></span>**Videoiden toistaminen**︱

**Call Normal Files** 

**和O Protected Files** 

- 1. Paina tallennustilassa selauspainiketta  $\equiv$
- **2.** Valitse **Normal Files** (Normaalit tiedostot) tai **Protected Files** (Suojatut tiedostot) **4.** / -painikkeita käyttämällä ja paina  $\sqrt{\phantom{a}}^{CK}$
- **3.** Valitse haluamasi videotiedosto **4 / V** -painikkeilla ja paina <sup>OK</sup>

 $\overline{\mathbf{v}}$  .

A

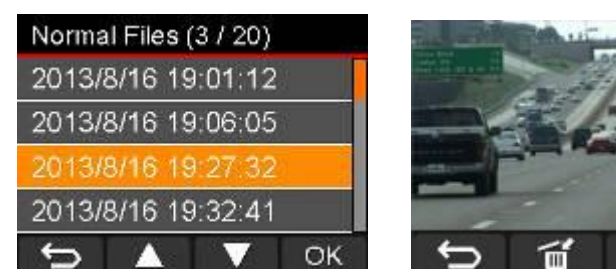

Toistotilassa:

• Palaa selaustilaan painamalla

OK

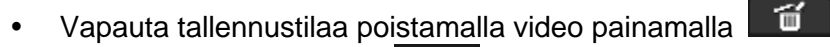

- Suojaa video painamalla **100 ku** jolloin sen päälle ei voida tallentaa
- Keskeytä toisto painamalla **DII**. Jatka toistoa painamalla  $\blacktriangleright$ ll

## <span id="page-8-1"></span>**Asetukset**︱

Voit säätää Drive Pro -videokameran asetuksia painamalla asetuspainiketta  $\ddot{\otimes}$  tallennustilassa.

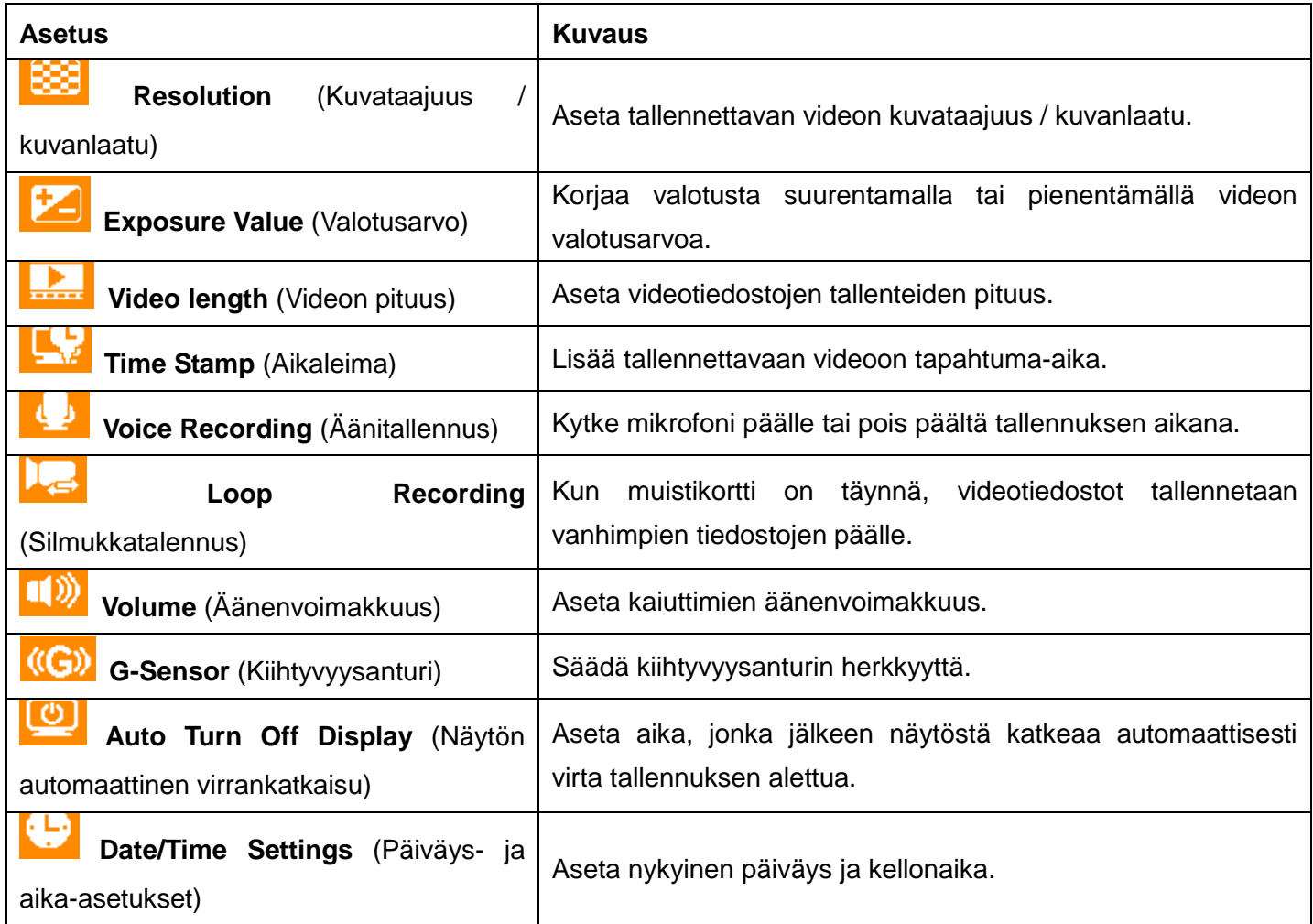

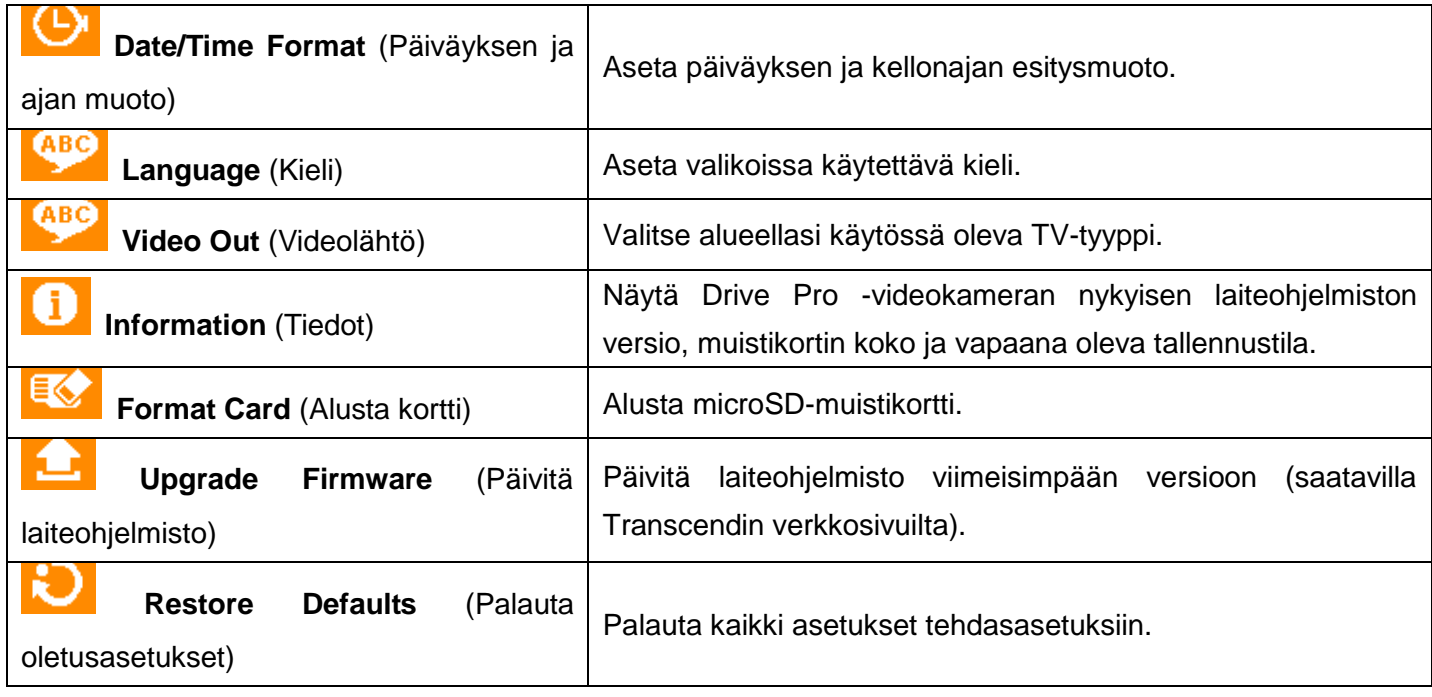

## <span id="page-9-0"></span>**Drive Pro -sovelluksen asentaminen**︱

Drive Pro -sovelluksen järjestelmävaatimukset:

- iPhone (3GS, 4, 4S, 5) / iPad mini / iPad, jossa on iOS 5.0+ käyttöjärjestelmä.
- Android-laite, jossa on Android 2.3+ käyttöjärjestelmä.

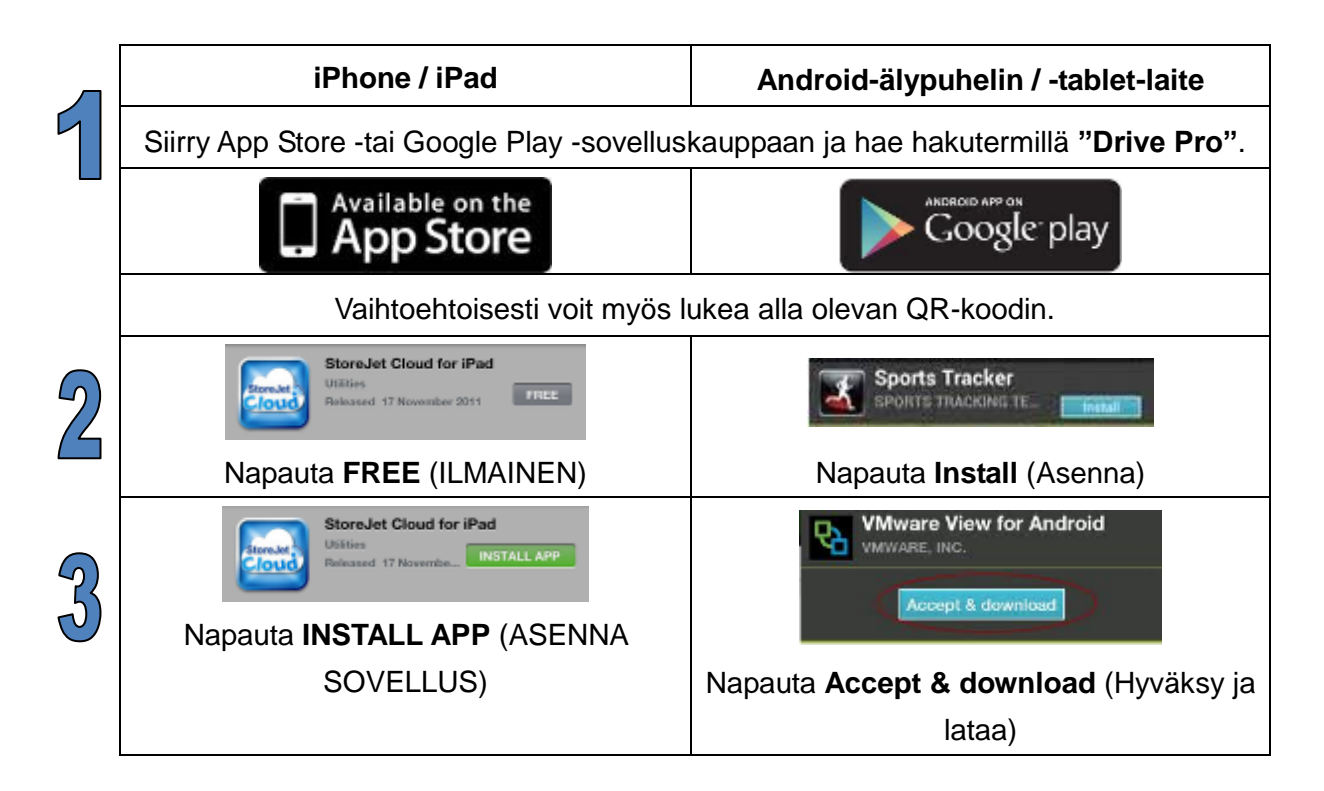

## <span id="page-9-1"></span>**Mobiililaitteen yhdistäminen Drive Pro -videokameraan**︱

iOS- tai Android-laitteen yhdistäminen Drive Pro -videokameran langattomaan verkkoon:

1. Kytke videokameran Wi-Fi-toiminto päälle painamalla Wi-Fi-painiketta **tallennustilassa.** 

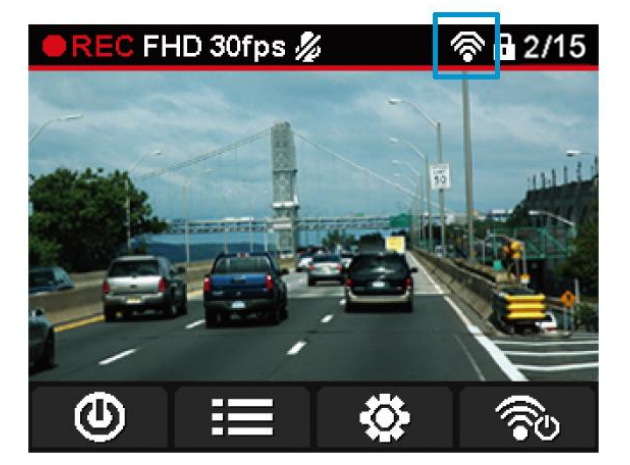

**2.** Etsi ja luo yhteys "Drive Pro" -verkkoon mobiililaitteen Wi-Fi-yhteysasetusten kautta. Wi-Fi-verkon oletusturvallisuusavain on "**12345678**".

## <span id="page-10-0"></span>**Drive Pro -sovelluksen käyttö**︱

Drive Pro -sovelluksen etusivu näyttää suoran videokuvan, tallennusmuodon, mikrofonin tilan, nykyisen ajan ja tallennuksen tilan.

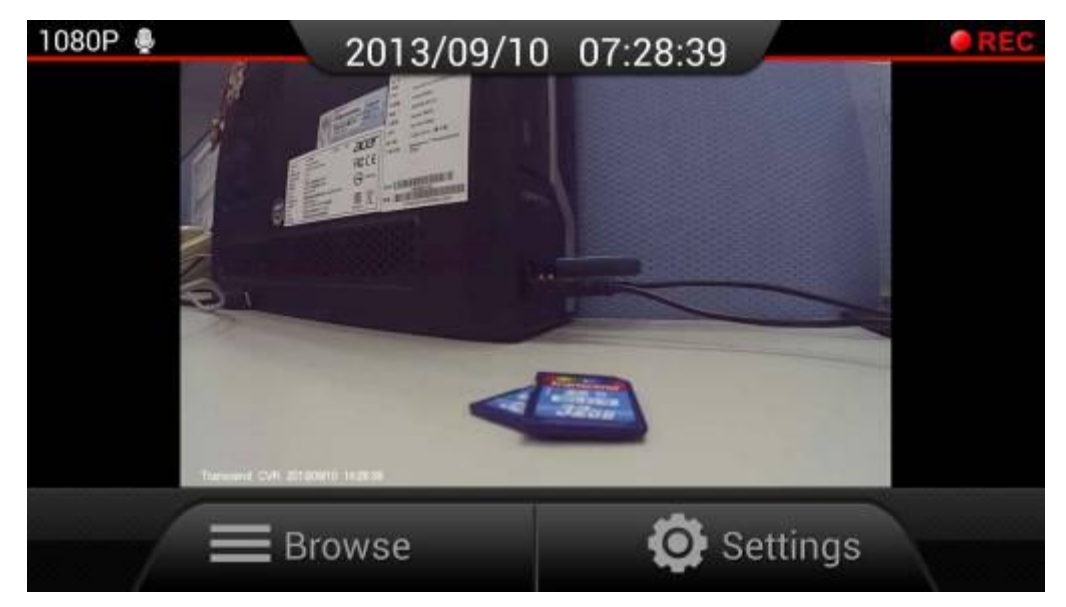

## **Selaus**

E.

**1.** Napauta Drive Pro -sovelluksen etusivulla olevaa **Browse** (Selaa) -painiketta.

**VAROITUS:** Drive Pro -videokamera keskeyttää automaattisesti tallennuksen **Browse**-painiketta napautettaessa. Käynnistä tallennus uudelleen siirtymällä suoran videokuvan katselusivulle. Videokamera aloittaa silloin tallennuksen uudelleen automaattisesti.

**2.** Napauta **1999 - Kuvaketta, jos haluat katsella normaaleja videotiedostoja, tai** 

-kuvaketta, jos haluat katsella hätätilassa tallennettuja videotiedostoja.

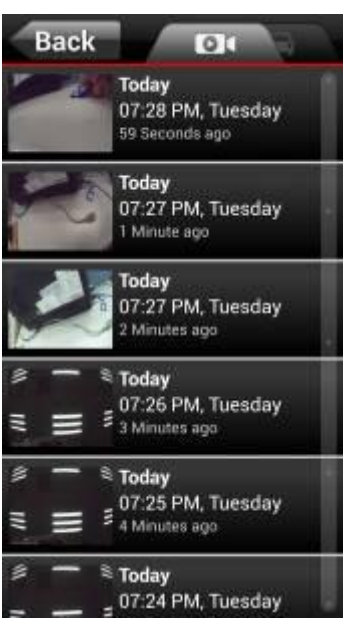

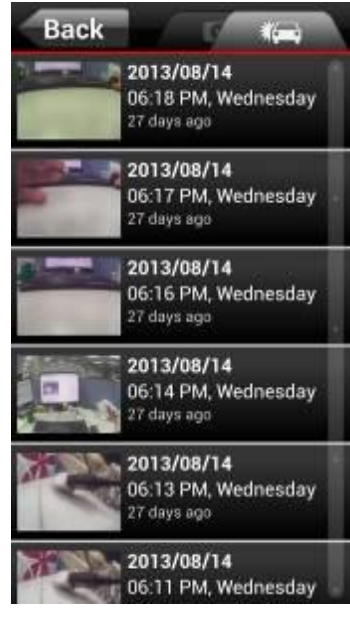

Normaalit videotiedostot Hätävideotiedostot

#### **Videoiden toistaminen**

Napauta haluamasi videon pikkukuvaa.

- **iOS-käyttöjärjestelmä:** Valittu tiedosto toistetaan automaattisesti.
- **Android-käyttöjärjestelmä:** Valitse sovellus, jota haluat käyttää videon toistoon.

**Huomautus:** Jos valitsemasi sovellus ei kykene toistamaan videota, lataa tai asenna toistoon soveltuva sovellus Google Play -kaupasta.

#### **Tietojen lataaminen, poistaminen ja tarkistaminen** п

Avaa tiedostopalkki napauttamalla haluamasi videon pikkukuvan vieressä olevia tietoja.

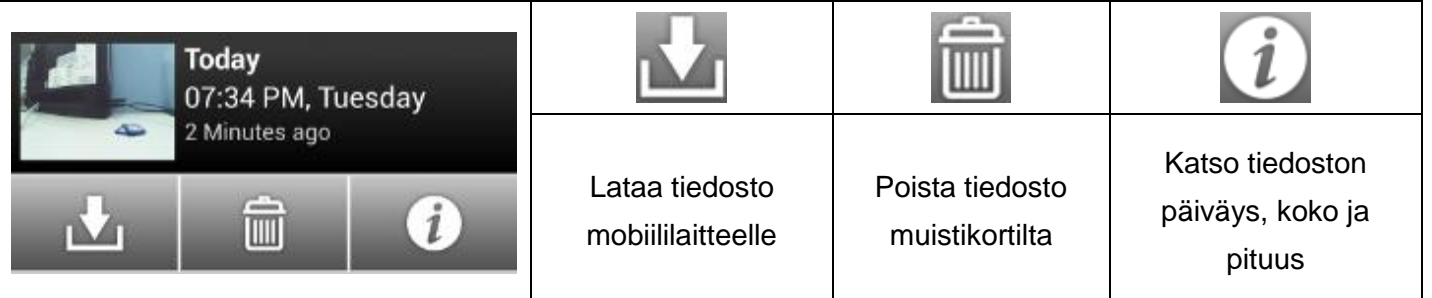

## **Asetukset**

**1.** Napauta Drive Pro -sovelluksen etusivulla olevaa **Settings** (Asetukset) -painiketta.

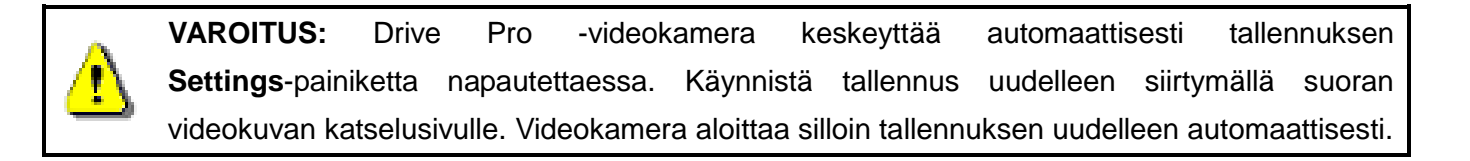

#### **2.** Avaa haluamasi asetus napauttamalla.

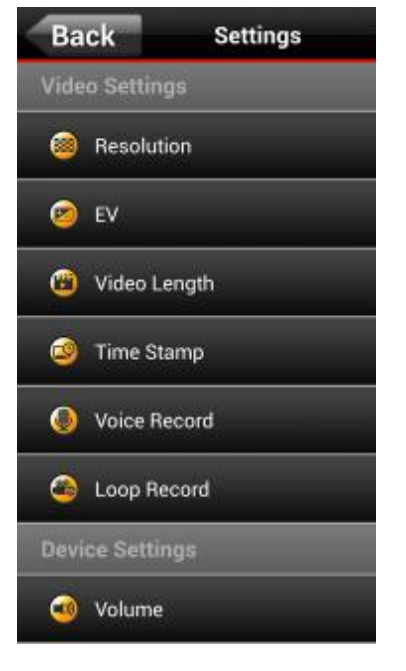

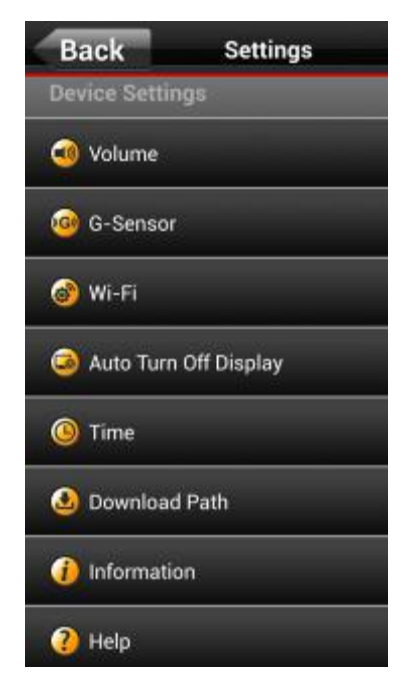

Asetukset – videoasetukset Asetukset – laitteen asetukset

## <span id="page-12-0"></span>**Tiedostojen siirtäminen tietokoneelle**︱

Tiedostojen siirtäminen Drive Pro -videokameran muistikortilta tietokoneelle:

**Tapa 1:** Irrota microSD-kortti videokamerasta ja käytä tiedostojen siirtämiseen yhteensopivaa kortinlukijaa.

#### **Tapa 2:**

- **1.** Kiinnitä muistikortti Drive Pro -videokameraan.
- **2.** Liitä USB-kaapelin pienempi liitin videokameran oikealla puolella olevaan Mini-USB-porttiin.
- **3.** Liitä kaapelin suurempi liitin johonkin pöytä- tai kannettavan tietokoneen USB-porteista.

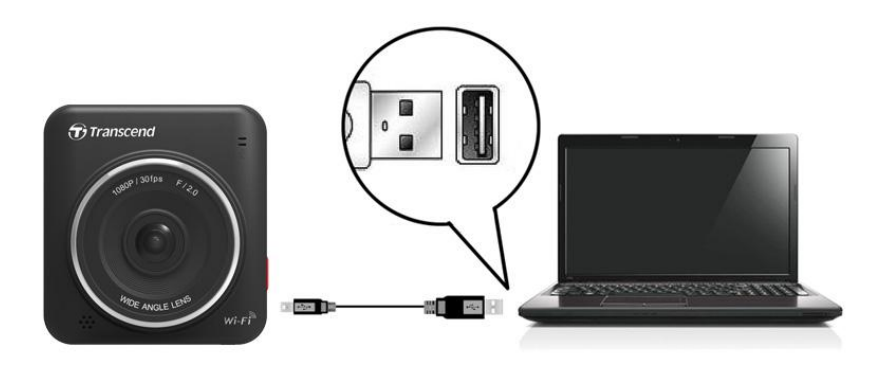

- **4.** Windows- ja Mac-tietokoneet tunnistavat ja asentavat Drive Pron automaattisesti.
- **5.** Voit siirtää videoita Drive Pro -kansiosta haluamaasi tallennuspaikkaan vetämällä ja pudottamalla.

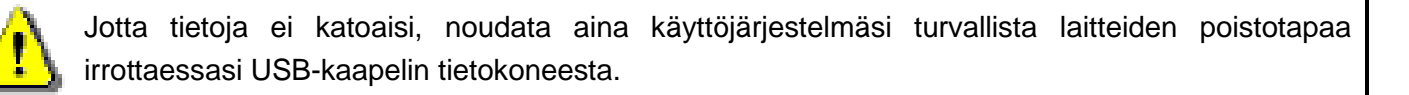

## <span id="page-13-0"></span>**Käyttäjän opas / laiteohjelmistopäivitykset**︱

Käyttäjän oppaassa kuvataan yksityiskohtaisesti ja vaihe vaiheelta tämän Transcend-tuotteen käyttö. Kaikki käyttäjän oppaat ja laiteohjelmistopäivitykset ovat ladattavissa osoitteesta **www.transcend-info.com/downloads**